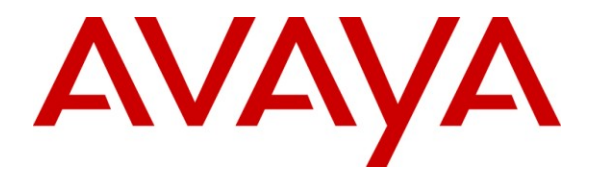

**Avaya Solution & Interoperability Test Lab**

## **Application Notes for Configuring Yealink T-28 SIP Phones with Avaya Aura® Communication Manager and Avaya Aura® Session Manager - Issue 1.0**

### **Abstract**

These Application Notes describe the configuration steps required for the Yealink T-28 SIP phone to interoperate with Avaya Aura® Communication Manager and Avaya Aura® Session Manager.

Information in these Application Notes has been obtained through DevConnect compliance testing and additional technical discussions. Testing was conducted via the DevConnect Program at the Avaya Solution and Interoperability Test Lab.

### **1. Introduction**

These Application Notes describe the steps required to connect Yealink T-28 Handset to a SIP infrastructure consisting of Avaya Aura® Session Manager and Avaya Aura® Communication Manager. The Yealink T-28 Handset is a display handset with 5 line appearances, 4 soft keys and 10 feature buttons. Also described is how Avaya Aura® Communication Manager features can be made available in addition to the standard features supported in the T-28 handset. In this configuration, the Off-PBX Stations (OPS) feature set is extended from Avaya Aura® Communication Manager to the T-28 Handset, providing the T-28 Handset with enhanced calling features.

### **2. General Test Approach and Test Results**

To verify interoperability of Yealink T-28 handset with Communication Manager and Session Manager, calls were made between T-28 handset and Avaya SIP, H.323 and Digital stations using various codec settings and exercising common PBX features. The telephony features were activated and deactivated using pre-programmed buttons. Yealink T-28 handset passed all compliance testing with all scenarios resulting in the expected outcome.

### **2.1. Interoperability Compliance Testing**

Interoperability compliance testing covered the following features and functionality:

- Successful registration of T-28 handset with Session Manager
- Calls between T-28 handset and Avaya SIP, H.323, and digital stations
- G.711 and G729 codec support
- PBX features including Multiple Call Appearances, Hold, Transfer, and Conference
- Proper system recovery after an T-28 handset restart and loss of IP connection
- Correct T-28 handset behavior during Session Manager and Communication Manager simulated network failures.

### **2.2. Test Results**

During testing the Yealink T-28 handset completed all scenarios with results in all cases as expected.

### **2.3. Support**

Technical support from Yealink can be obtained through the following:

- Phone: +44 (0)161 763 2060
- E-mail: sales@yealink.co.uk.
- Web: [http://www.yealink.co.uk](http://www.yealink.co.uk/)

# **3. Reference Configuration**

The diagram illustrates an enterprise site with an Avaya SIP-based network, including a Session Manager, S8800 Media Server running Communication Manager with a G650 Media Gateway, and Avaya IP endpoints. The enterprise site also contains one T-28 handset and one T-26 handset used to verify call functionality between Yealink handsets. The SIP handsets are registered with Session Manager and are configured as endpoint users. Communication Manager extends the telephony functionality that is supported by the SIP-based T-28 device through the use of Feature Name Extensions (FNEs).

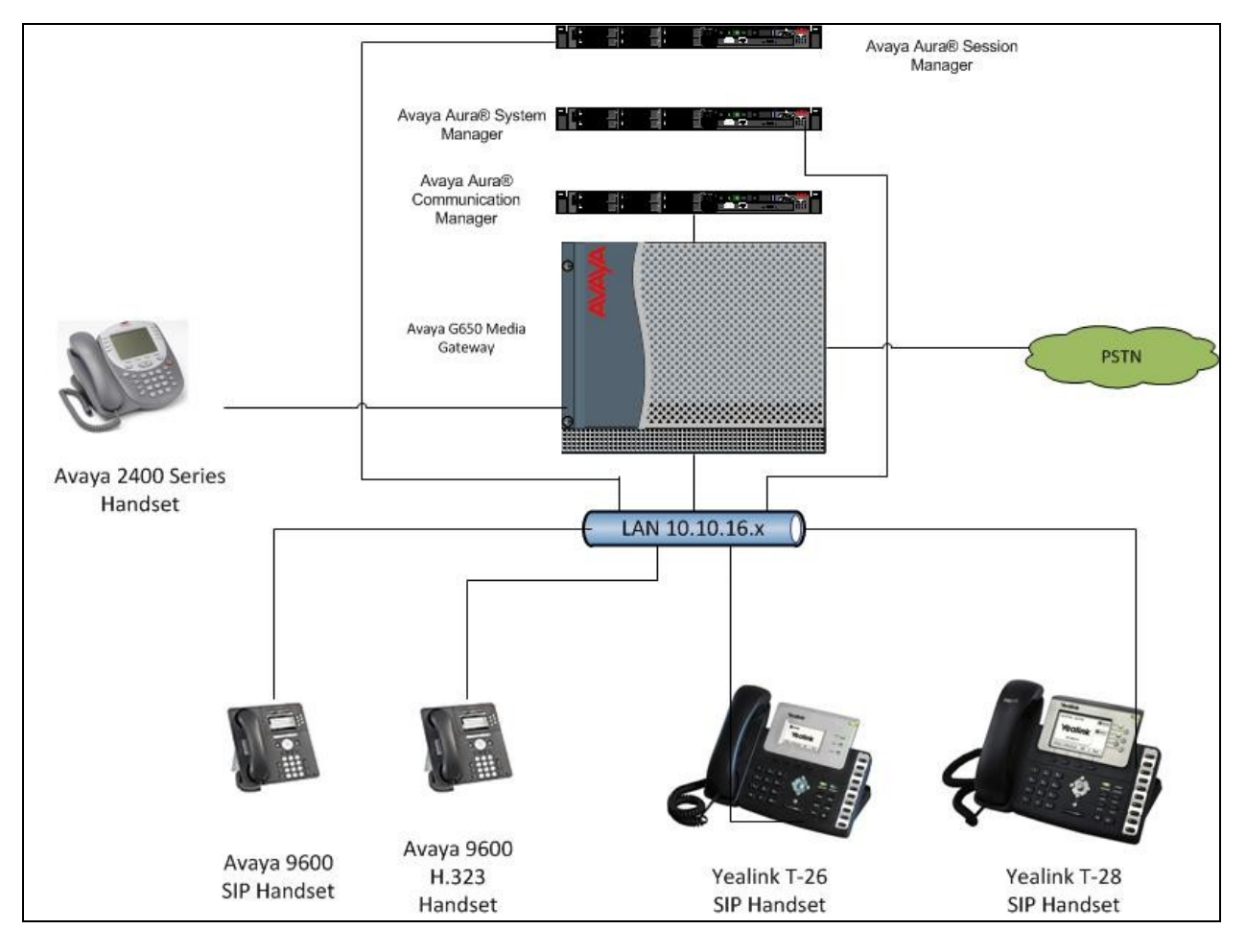

**Figure 1: T-28 with Avaya SIP Solution**

# **4. Equipment and Software Validated**

The following equipment and software were used for the sample configuration provided:

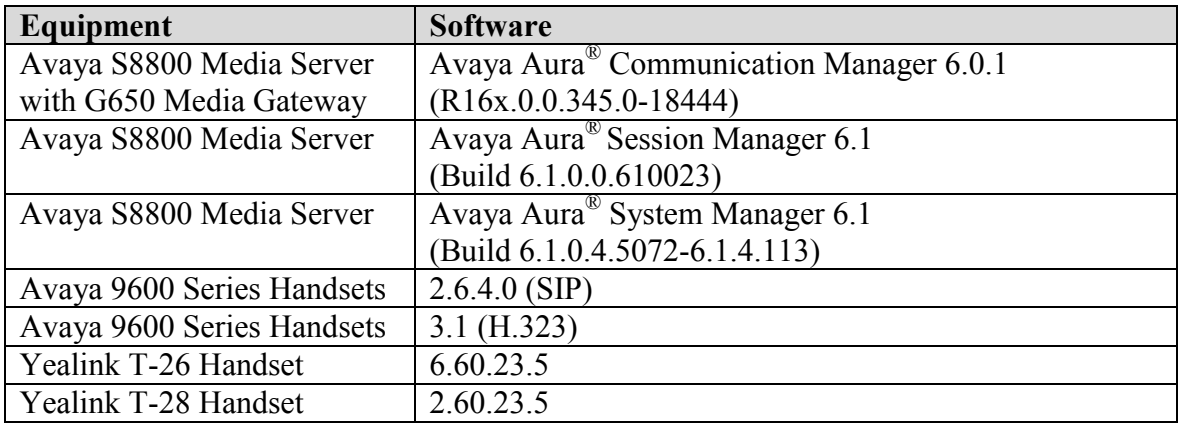

### **5. Configure Avaya Aura® Communication Manager**

This section describes the steps for configuring the T-28 handset as an Off-PBX Station (OPS) and configuring a SIP trunk between Communication Manager and Session Manager. Use the System Access Terminal (SAT) to configure Communication Manager. Log in with the appropriate credentials. The configuration steps described are also applicable to other Linuxbased Avaya Servers and Media Gateways running Avaya Aura® Communication Manager.

### **5.1. Verify System Capacity**

The license file installed on the system controls these attributes. If a required feature is not enabled or there is insufficient capacity, contact an authorized Avaya sales representative. Use the **display system-parameters customer-options** command to determine these values. On **Page 1**, verify that the **Maximum Off-PBX Telephones** allowed in the system is sufficient. One OPS station is required per T-28 handset.

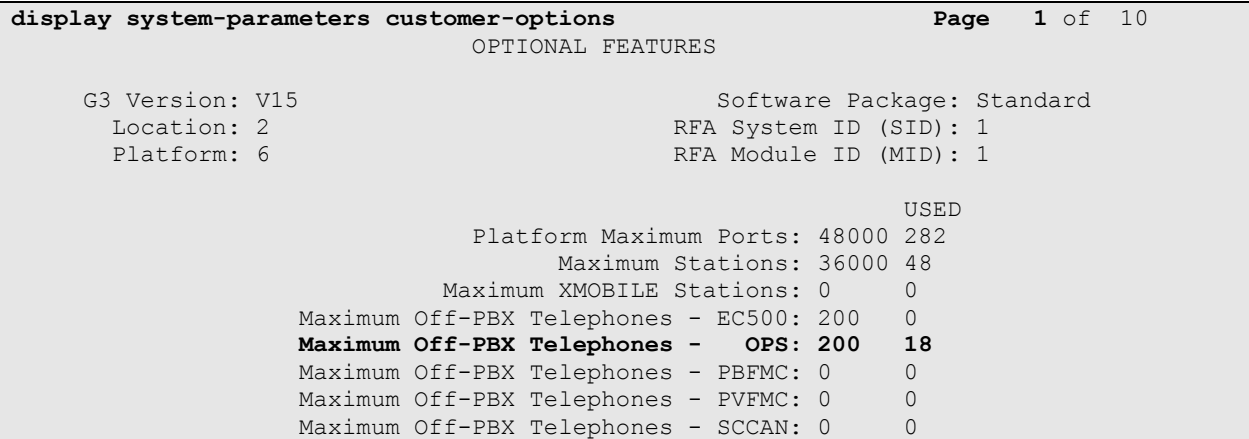

On **Page 2** of the **System-Parameters Customer-Options** form, verify that the number of **Maximum Administered SIP Trunks** supported by the system is sufficient.

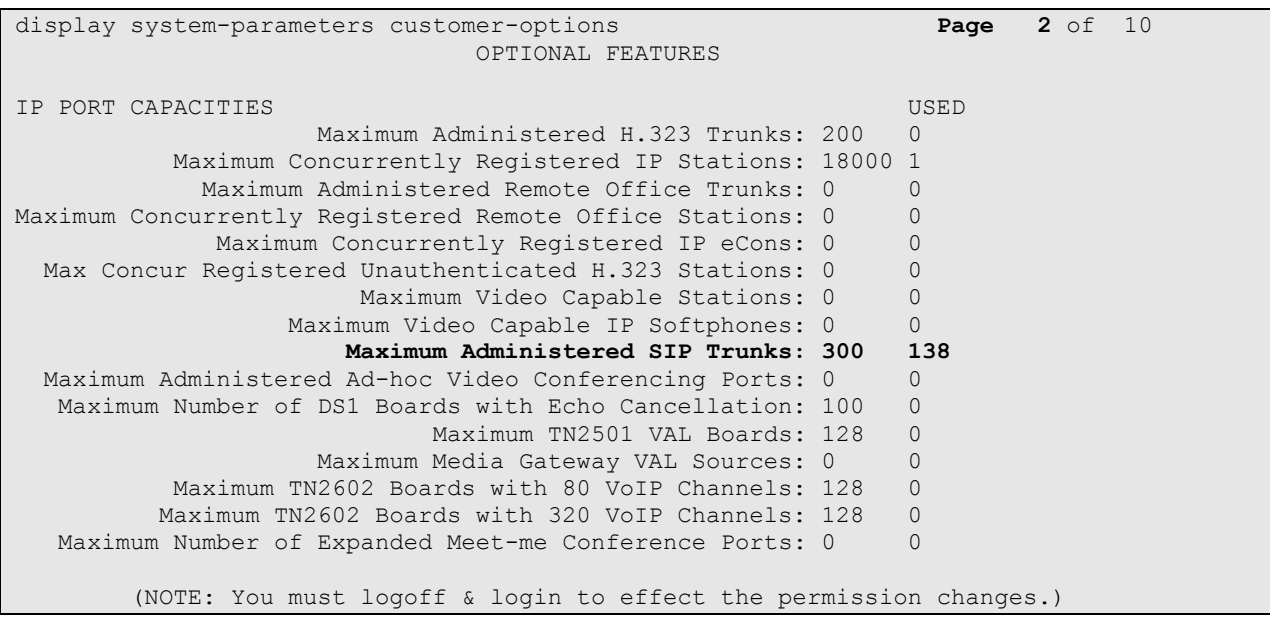

### **5.2. Define System Features**

Use the **change system-parameters features** command to administer system wide features for SIP endpoints. These are all standard Communication Manager features that are also available to OPS stations. On **Page 17** set **Whisper Page Tone Given To: all**

```
change system-parameters features Page 17 of 18
                        FEATURE-RELATED SYSTEM PARAMETERS
INTERCEPT TREATMENT PARAMETERS
      Invalid Number Dialed Intercept Treatment: tone
                Invalid Number Dialed Display:
    Restricted Number Dialed Intercept Treatment: tone
               Restricted Number Dialed Display:
   Intercept Treatment On Failed Trunk Transfers? n
WHISPER PAGE
   Whisper Page Tone Given To: all
6400/8400/2420J LINE APPEARANCE LED SETTINGS
                    Station Putting Call On Hold: green wink
                    Station When Call is Active: steady
         Other Stations When Call Is Put On Hold: green wink
             Other Stations When Call Is Active: green
                                        Ringing: green flash
                                           Idle: steady
                             Pickup On Transfer? y
```
#### **5.3. Define the Dial Plan**

Use the **change dialplan analysis** command to define the dial plan used in the system. This includes all telephone extensions, OPS Feature Name Extensions (FNEs), and Feature Access Codes (FACs). A Feature Access Code (FAC) must also be specified for the corresponding feature. In the sample configuration, telephone extensions are four digits long and begin with **1**, FNEs are also four digits beginning with **1**, and the FACs have formats as indicated with a **Call Type** of **fac**.

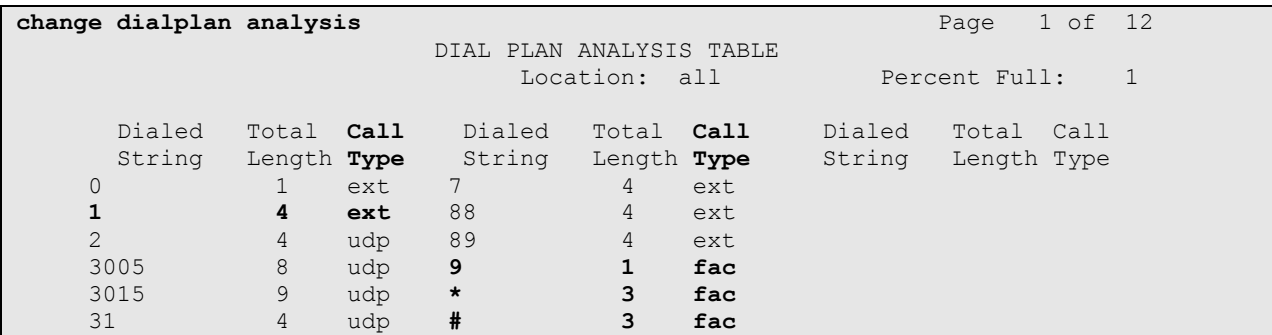

### **5.4. Define Feature Access Codes (FACs)**

A FAC (feature access code) should be defined for each feature that will be used via the OPS FNEs. Use **change feature-access-codes** to define the required access codes. The FACs used in the sample configuration are shown in bold.

```
change feature-access-codes Page 1 of 9
                             FEATURE ACCESS CODE (FAC)
         Abbreviated Dialing List1 Access Code:
         Abbreviated Dialing List2 Access Code:
        Abbreviated Dialing List3 Access Code:
Abbreviated Dial - Prgm Group List Access Code:
                     Announcement Access Code:
                    Answer Back Access Code: *24
                       Attendant Access Code:
      Auto Alternate Routing (AAR) Access Code: 4
    Auto Route Selection (ARS) - Access Code 1: 9 Access Code 2:
                Automatic Callback Activation: *25 Deactivation: #25
Call Forwarding Activation Busy/DA: *21 All: *20 Deactivation: #20
   Call Forwarding Enhanced Status: Act: Deactivation:
                        Call Park Access Code: *26
                      Call Pickup Access Code: *27
CAS Remote Hold/Answer Hold-Unhold Access Code:
                 CDR Account Code Access Code:
                      Change COR Access Code:
                  Change Coverage Access Code:
            Conditional Call Extend Activation: Deactivation:
                  Contact Closure Open Code: Close Code:
```
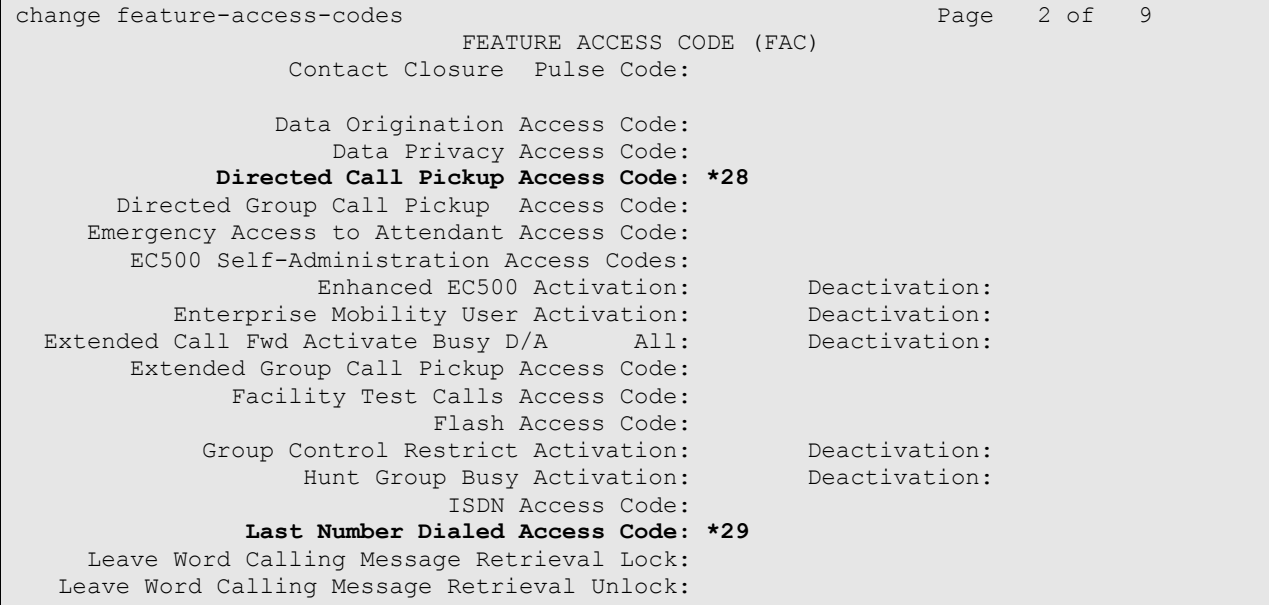

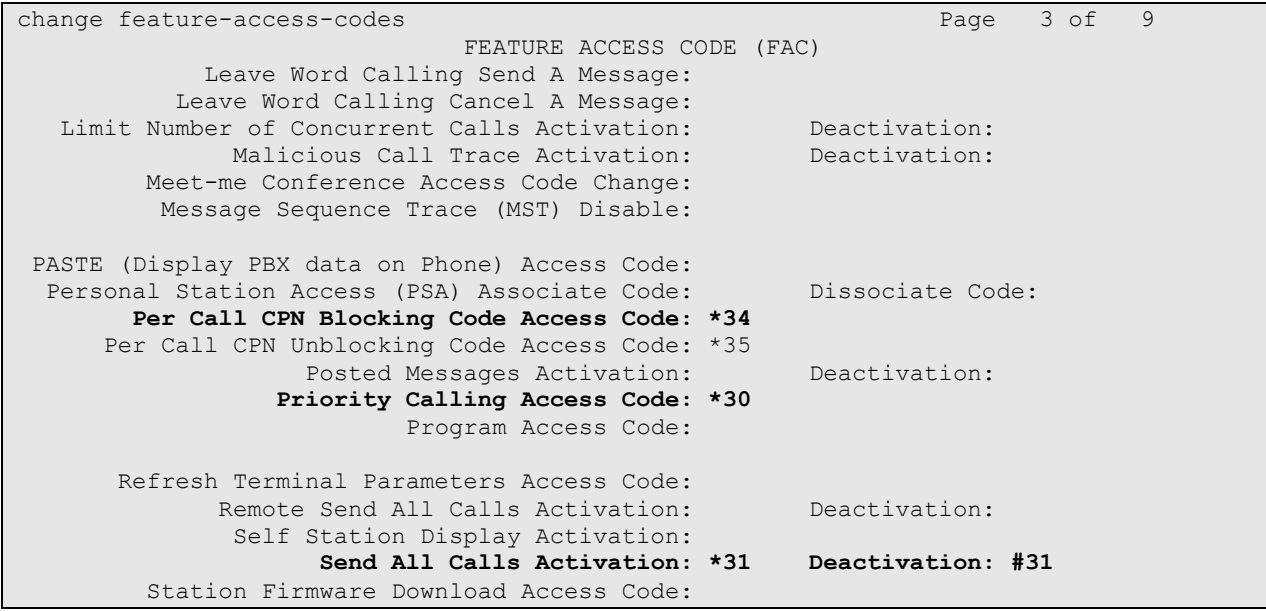

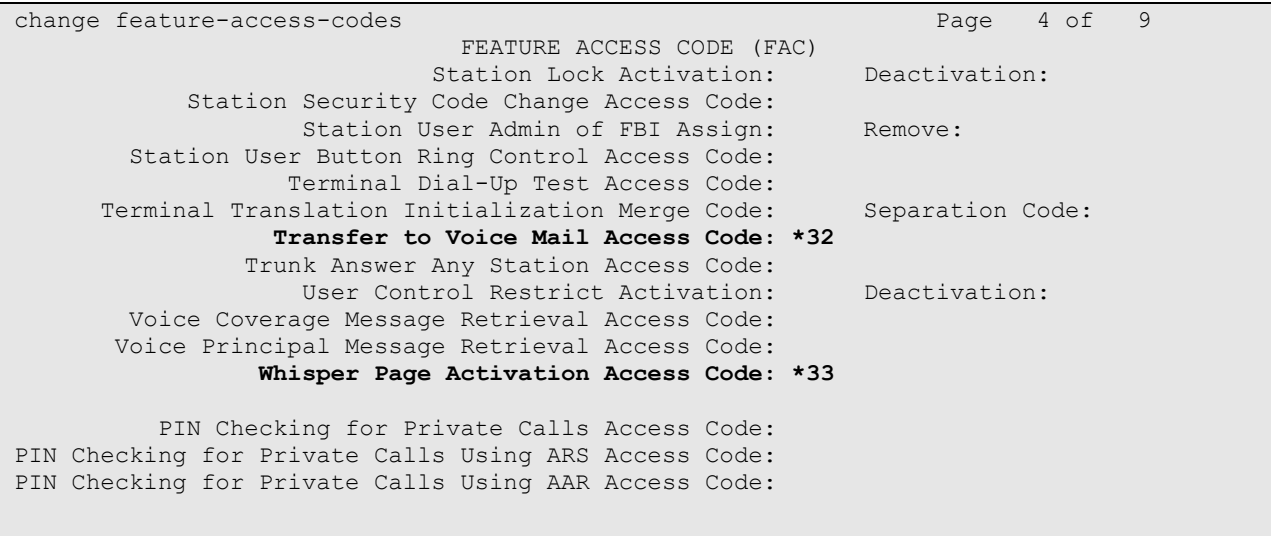

### **5.5. Define Feature Name Extensions (FNEs)**

The OPS FNEs can be defined using the **change off-pbx-telephone feature-name-extensions set 1** command. The following screens show in bold the FNEs defined for use with the sample configuration.

```
change off-pbx-telephone feature-name-extensions set 1 Page 1 of 2
     EXTENSIONS TO CALL WHICH ACTIVATE FEATURES BY NAME
                      Set Name: Speakerbus FNEs
        Active Appearance Select: 1700
             Automatic Call Back: 1701
      Automatic Call-Back Cancel: 1702
                 Call Forward All: 1703
     Call Forward Busy/No Answer: 1704
             Call Forward Cancel: 1705
                        Call Park: 1706
           Call Park Answer Back: 1707
                    Call Pick-Up: 1708
             Calling Number Block: 1709
          Calling Number Unblock: 1710
  Conditional Call Extend Enable: 1711
Conditional Call Extend Disable: 1712
             Conference Complete: 1713
            Conference on Answer: 1714
           Directed Call Pick-Up: 1715
           Drop Last Added Party: 1716
```
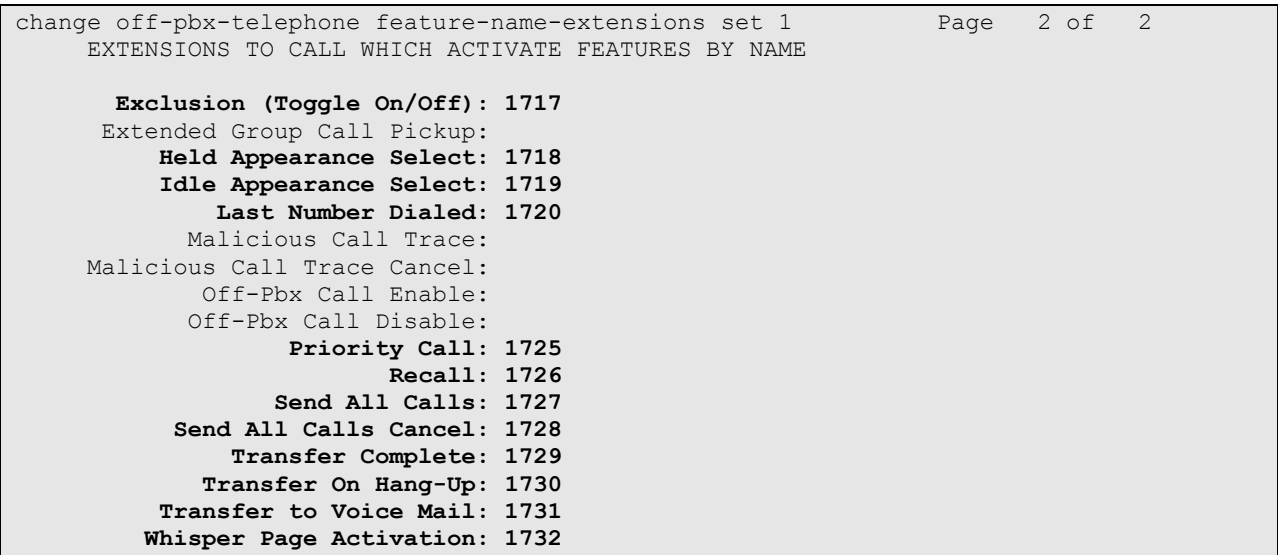

### **5.6. Configure Class of Service (COS)**

Use the **change cos** command to set the appropriate service permissions to support OPS features (shown in bold). For the sample configuration a COS of **1** was used.

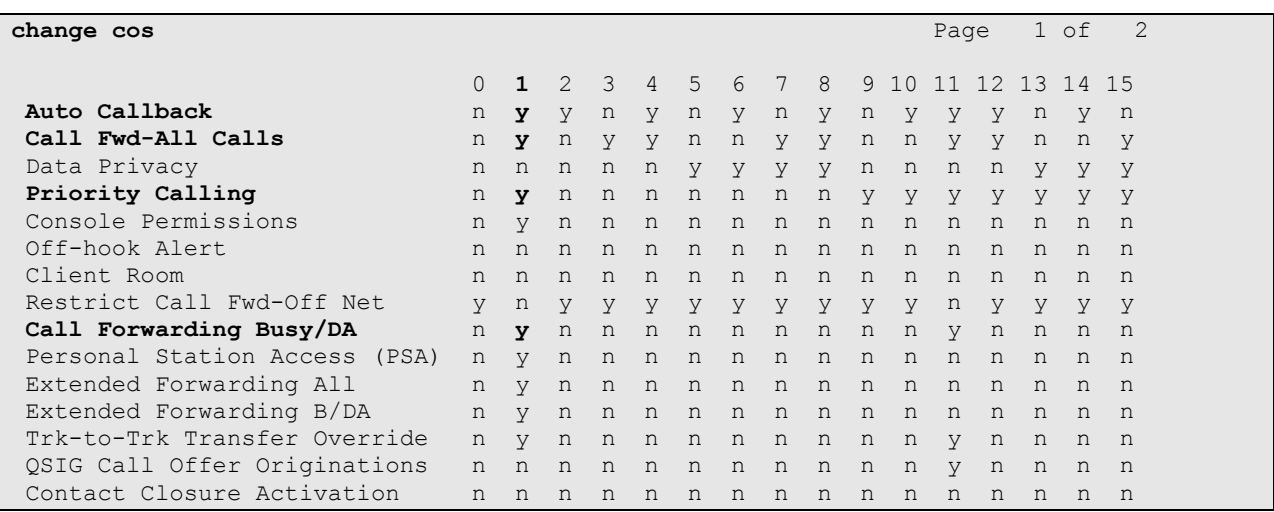

### **5.7. Configure Class of Restriction (COR)**

Use the **change cor 1** command to enable applicable calling features. To use the Directed Call Pickup feature, the **Can Be Picked Up By Directed Call Pickup** and **Can Use Directed Call Pickup** fields must be set to **y**. In the sample configuration, the handsets were assigned to COR **1**.

```
change cor 1 Page 1 of 23
                        CLASS OF RESTRICTION
            COR Number: 1
        COR Description: Default
 FRL: 0 APLT? y
 Can Be Service Observed? y Calling Party Restriction: none
Can Be A Service Observer? y Called Party Restriction: none
 Partitioned Group Number: 1 Forced Entry of Account Codes? n
 Priority Queuing? n Direct Agent Calling? n
 Restriction Override: all Facility Access Trunk Test? n
Restricted Call List? n Can Change Coverage? n
         Access to MCT? y Fully Restricted Service? n
Group II Category For MFC: 7
       Send ANI for MFE? n
        MF ANI Prefix: Automatic Charge Display? n
Hear System Music on Hold? y PASTE (Display PBX Data on Phone)? y
                   Can Be Picked Up By Directed Call Pickup? y
                            Can Use Directed Call Pickup? y
                           Group Controlled Restriction: inactive
```
### **5.8. Add Stations**

Unlike previous versions of Session Manager the Station Features and button assignments can be added using the Endpoint Editor in System Manager. This method was used in this test configuration and procedure can be found In **Section 6.9**

#### **5.8.1. Verify Off PBX Station Mapping**

Following completion of the procedures in **Section 6.9** use the **display off-pbx-telephone station-mapping** command to verify that SIP Endpoints added to Session Manager in **section 6.9** have been administered in Communication Manager. The example below shows that **Station Extension 1318** uses the **Application OPS.**

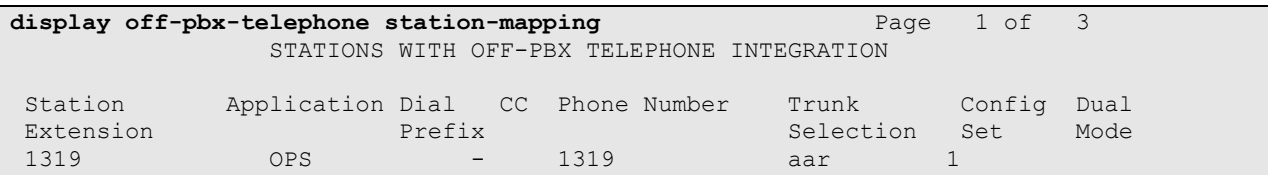

### **5.9. Configure SIP Trunk**

In the **node-names ip** form, assign an IP address and host name for the C-LAN board in the Avaya G650 Media Gateway and the Session Manager Security module IP address. The host names will be used throughout the other configuration screens of Communication Manager.

```
change node-names ip
                          IP NODE NAMES
   Name IP Address
AES522 10.10.16.25
CLAN 10.10.16.31
CM521 10.10.16.23
Gateway 10.10.16.1
MedPro 10.10.16.32
61sysmgr 10.10.16.56
61sesmgr 10.10.16.54
SM61 10.10.16.201
default 0.0.0.0
procr 10.10.16.47
procr6 ::
( 16 of 16 administered node-names were displayed )
Use 'list node-names' command to see all the administered node-names
Use 'change node-names ip xxx' to change a node-name 'xxx' or add a node-name
```
In the **IP Network Region** form, the **Authoritative Domain** field is configured to match the domain name configured on Session Manager. In this configuration, the domain name is **avaya.com**. By default, **Intra-region IP-IP Direct Audio** and **Inter-region IP-IP Direct Audio** (shuffling) is enabled to allow audio traffic to be sent directly between IP endpoints without using media resources in the Avaya G650 Media Gateway. The **IP Network Region** form also specifies the **IP Codec Set** to be used. This codec set will be used for calls routed over the SIP trunk to Session Manager as **ip-network region 1** is specified in the SIP signaling group.

```
change ip-network-region 1 Page 1 of 19 Page 1 of 19
                           IP NETWORK REGION
  Region: 1
Location: 1 Authoritative Domain: avaya.com
   Name: Default Region
MEDIA PARAMETERS Intra-region IP-IP Direct Audio: yes
     Codec Set: 1 Inter-region IP-IP Direct Audio: yes
   UDP Port Min: 2048 IP Audio Hairpinning? y
   UDP Port Max: 8001
DIFFSERV/TOS PARAMETERS RTCP Reporting Enabled? y
 Call Control PHB Value: 46 RTCP MONITOR SERVER PARAMETERS
 Audio PHB Value: 46 Use Default Server Parameters? y
       Video PHB Value: 26
802.1P/Q PARAMETERS
Call Control 802.1p Priority: 6
       Audio 802.1p Priority: 6
       Video 802.1p Priority: 5 AUDIO RESOURCE RESERVATION PARAMETERS
H.323 IP ENDPOINTS RSVP Enabled? n
  H.323 Link Bounce Recovery? y
Idle Traffic Interval (sec): 20
   Keep-Alive Interval (sec): 5
          Keep-Alive Count: 5
```
In the **IP Codec Set** form, select the audio codec's supported for calls routed over the SIP trunk. The form is accessed via the **change ip-codec-set 1** command. Note that IP codec set 1 was specified in IP Network Region 1 shown above. Multiple codecs may be specified in the **IP Codec Set** form in order of preference; the example below includes **G.711A** (a-law), **G.711MU** (mu-law) and **G.729.**

```
change ip-codec-set 1 Page 1 of 2 Page 1 of 2
                  IP Codec Set
   Codec Set: 1
 Audio Silence Frames Packet
 Codec Suppression Per Pkt Size(ms)
1: G.711A n 2 20
2: G.711MU n 2 20
3: G.729
4:
5:
6:
7:
   Media Encryption
1: none
2:
3:
```
Prior to configuring a SIP trunk group for communication with Session Manager, a SIP signaling group must be configured. Configure the Signaling Group form shown as follows:

- Set the **Group Type** field to **sip**
- Set the **Transport Method** to the desired transport method; **tcp** (transport control protocol) or tls (Transport Layer Security). **Note:** for transparency tcp was used during this compliance test but the recommended method is tls.
- Specify the node names for the C-LAN board in the G650 Media Gateway and the active Session Manager node name as the two ends of the signaling group in the **Near-end Node Name** field and the **Far-end Node Name** field, respectively. These values are taken from the **IP Node Names** form shown above.
- Ensure that the recommended port value of **5060** for tcp is configured in the **Near-end Listen Port** and the **Far-end Listen Port** fields **Note**: If tls is used then the recommended port value is **5061.**
- The preferred codec for the call will be selected from the IP codec set assigned to the IP network region specified in the **Far-end Network Region** field.
- Enter the domain name of the Session Manager Security Module in the **Far-end Domain** field. In this configuration, the domain name is **avaya.com**. This domain is specified in the Uniform Resource Identifier (URI) of the **SIP To** Address in the INVITE message. Mis-configuring this field may prevent calls from being successfully established to other SIP endpoints or to the PSTN.
- The **DTMF over IP** field should be set to the default value of **rtp-payload**. Communication Manager supports DTMF transmission using RFC 2833. The default values for the other fields may be used.

```
add signaling-group 6 Page 1 of 1
                          SIGNALING GROUP
Group Number: 6 Group Type: sip
                    Transport Method: tcp
  IMS Enabled? n
    IP Video? n
  Near-end Node Name: CLAN1 Far-end Node Name: 61sesmgr
Near-end Listen Port: 5060 Far-end Listen Port: 5060
                                Far-end Network Region: 1
Far-end Domain: avaya.com
                                    Bypass If IP Threshold Exceeded? n
Incoming Dialog Loopbacks: eliminate RFC 3389 Comfort Noise? n
      DTMF over IP: rtp-payload Direct IP-IP Audio Connections? y
Session Establishment Timer(min): 3 IP Audio Hairpinning? y
     Enable Layer 3 Test? n Direct IP-IP Early Media? n
H.323 Station Outgoing Direct Media? n Alternate Route Timer(sec): 6
```
Configure the **Trunk Group** form as shown below. This trunk will be used to transport calls between Session Manager and Communication Manager. Enter a descriptive name in the **Group Name** field. Set the **Group Type** field to **sip**. Enter a **TAC** code compatible with the Communication Manager. Set the **Service Type** field to **tie**, specify the signaling group associated with this trunk group in the **Signaling Group** field, and specify the **Number of Members** supported by this SIP trunk group. Accept the default values for the remaining fields.

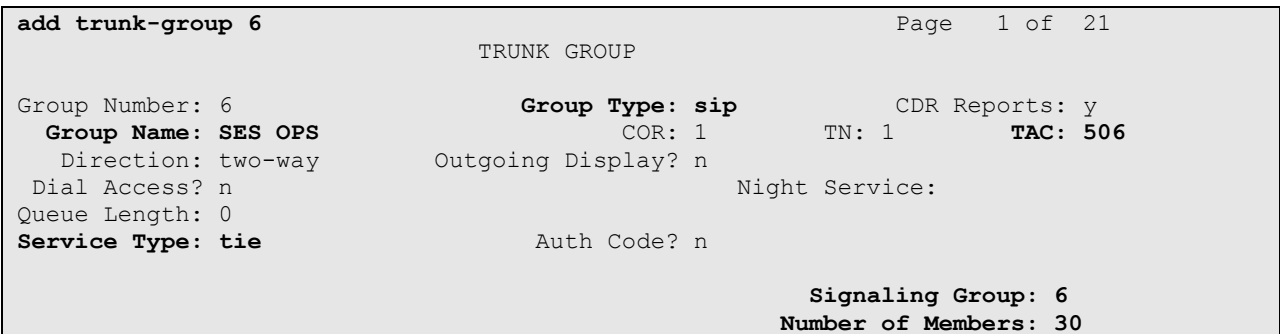

On **Page 3** of the trunk group form, set the **Numbering Format** field to **private.** This field specifies the format of the calling party number sent to the far-end.

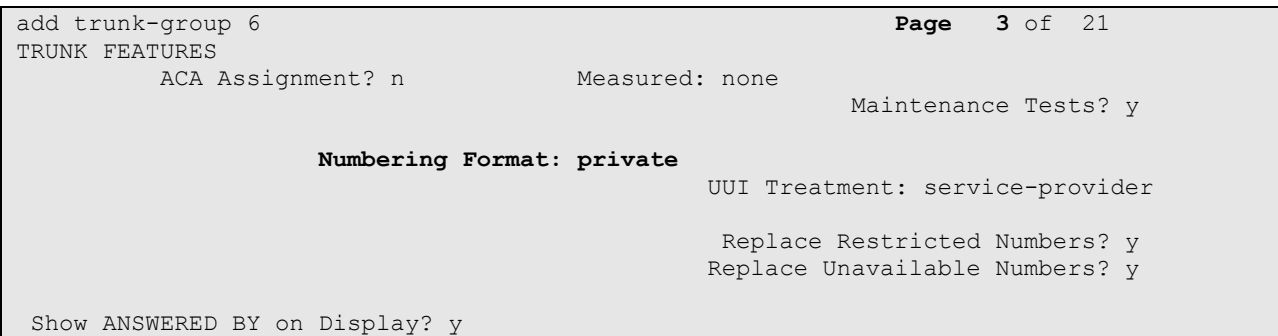

Configure the **Private Numbering** form to send the calling party number to the far-end. Add entries so that local stations with a 4-digit extension beginning with **13, 15 and 16** and whose calls are routed over SIP trunk group **6** have the number sent to the far-end for display purposes.

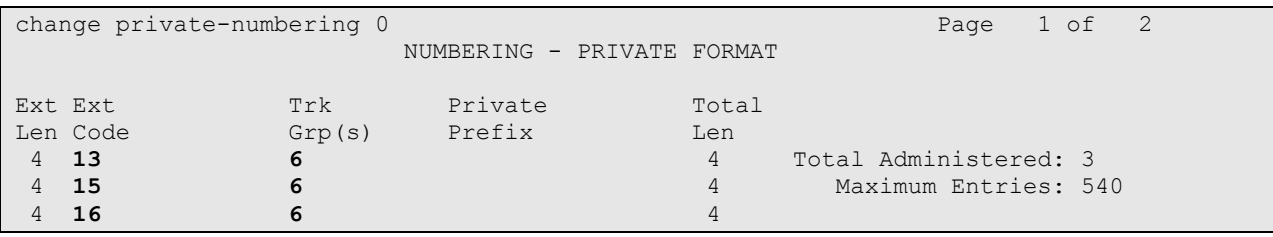

# **6. Configure Avaya Aura® Session Manager**

This section covers the administration of Session Manager. Session Manager is configured via an internet browser using the System Manager web interface. It is assumed that Session Manager software has already been installed. For additional information on installation tasks refer to **[4]**.

### **6.1. Logging in to Avaya Aura® System Manager**

To access the administration web interface, enter **http://<ip-addr>/SMGR** as the URL in an Internet browser. Where  $\langle$ ip-addr $\rangle$  is the IP address of smgr on System Platform. Log in with the appropriate credentials. The main screen is displayed, as shown below.

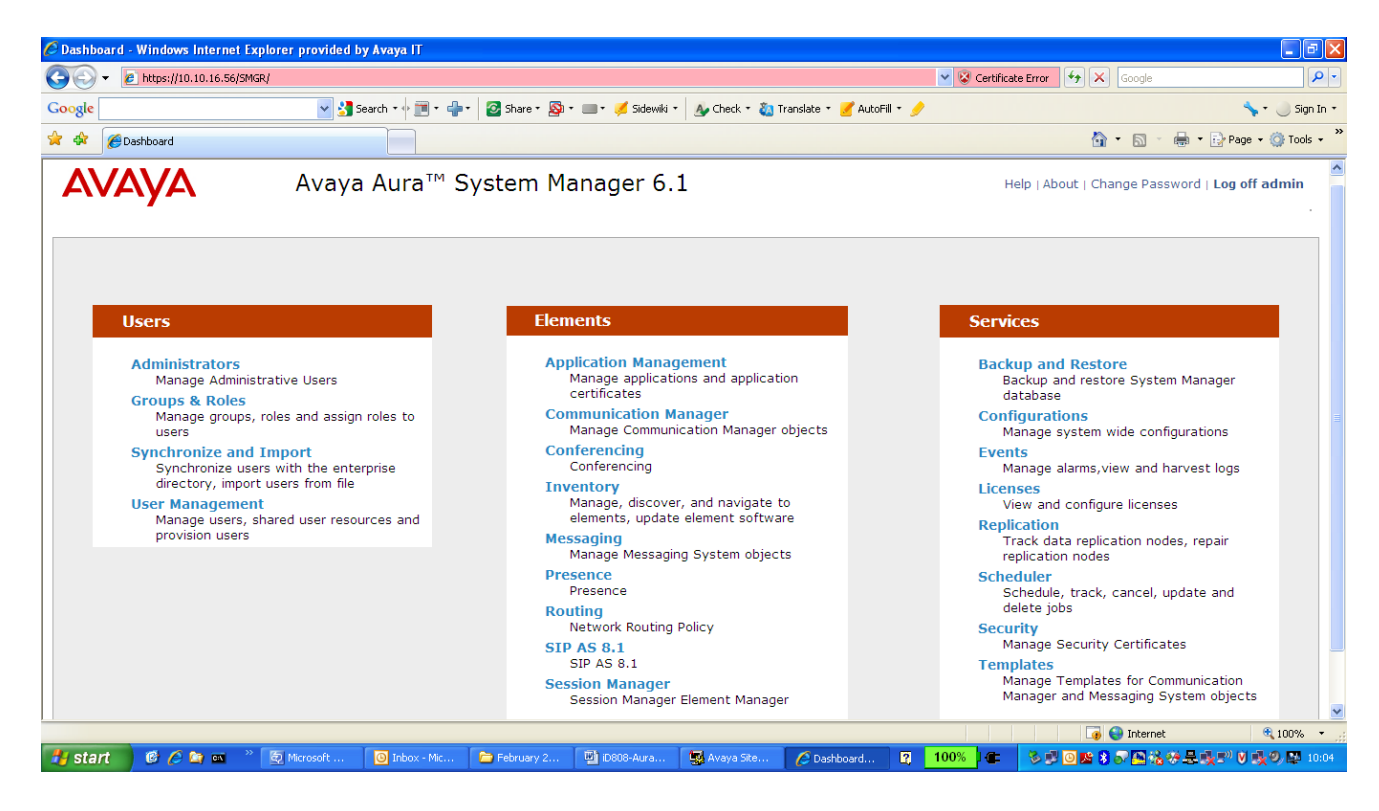

### **6.2. Verify System Properties**

From the main screen of the web interface, choose S**ession Manager** from the **Elements** section. Verify that a green tick shows under **Tests Passed**, **Security Module** is **Up** and **Service State** is set to **Accept New Service.**

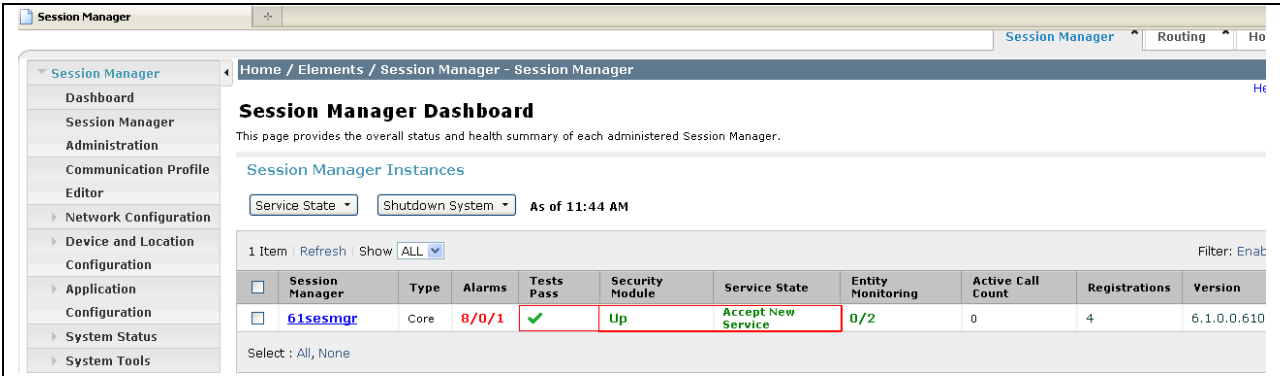

Next go to **Routing** from the **Elements** section of the main screen and select **Domains**. Check the domain administered.

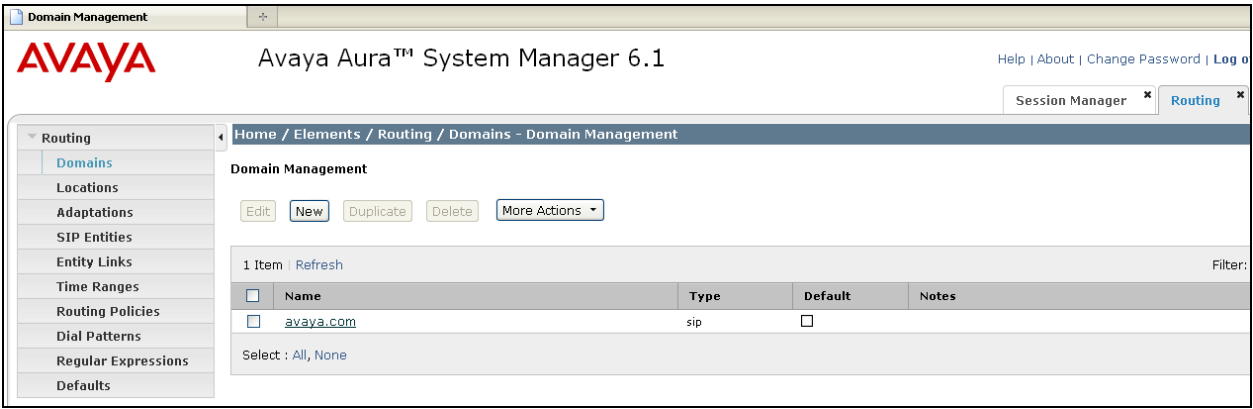

### **6.3. Add Location**

Select **Routing** (not shown) from the **Elements** section of the main screen and chose **Locations.** Click on the new button (not shown) and add a **Name** and **IP Address Pattern** for the Location in the format shown under **Location Patterns**. Click on the **Commit** button to save.

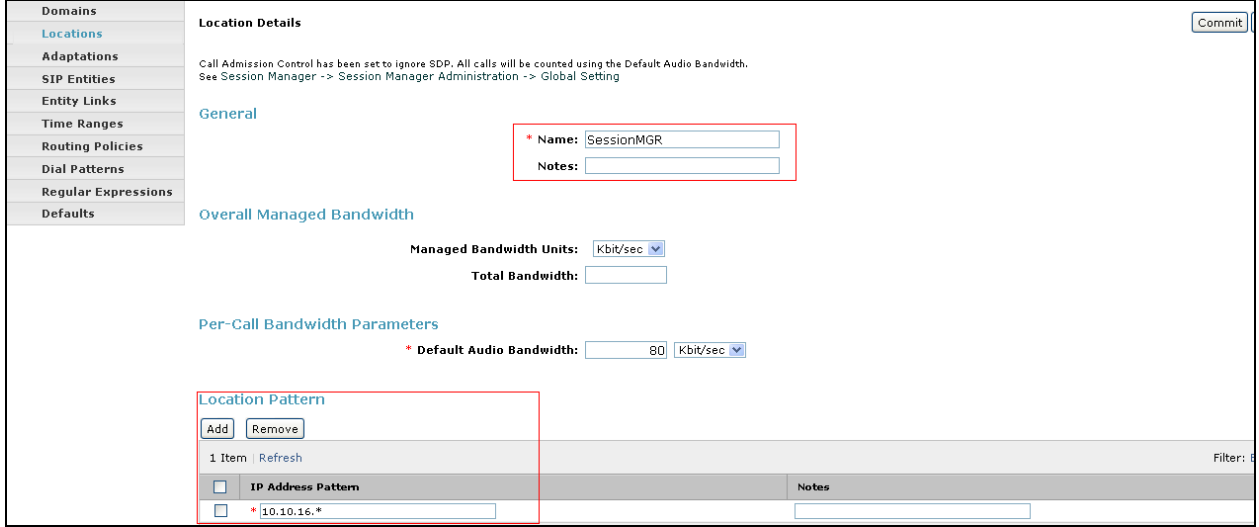

#### **6.4. Create a SIP entity**

From the **Elements** section of the main screen choose **Routing**. From the left hand side menu choose **SIP Entities**. Click on **New** and enter a **Name** and **FQDN or IP Address** for the Session Manager Security Module. Select **Type** as **Session Manager** and **Location** as the Session Manager Location created in **Section 6.3**.

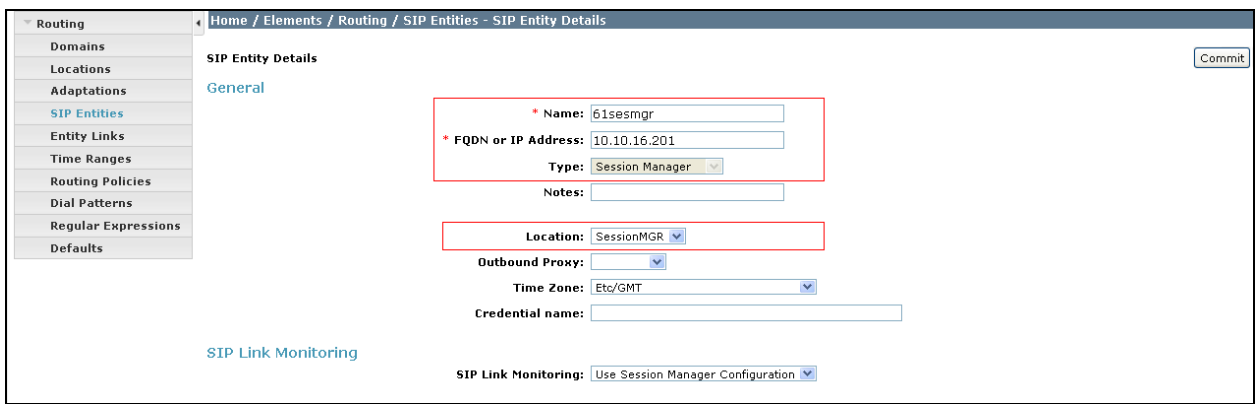

Add the **Protocol** and **Port** information to the **Port** section of the SIP Entity details screen below. The entity link section will automatically populate after the link is added in **section 6.5.**  Click **Commit** to save the changes.

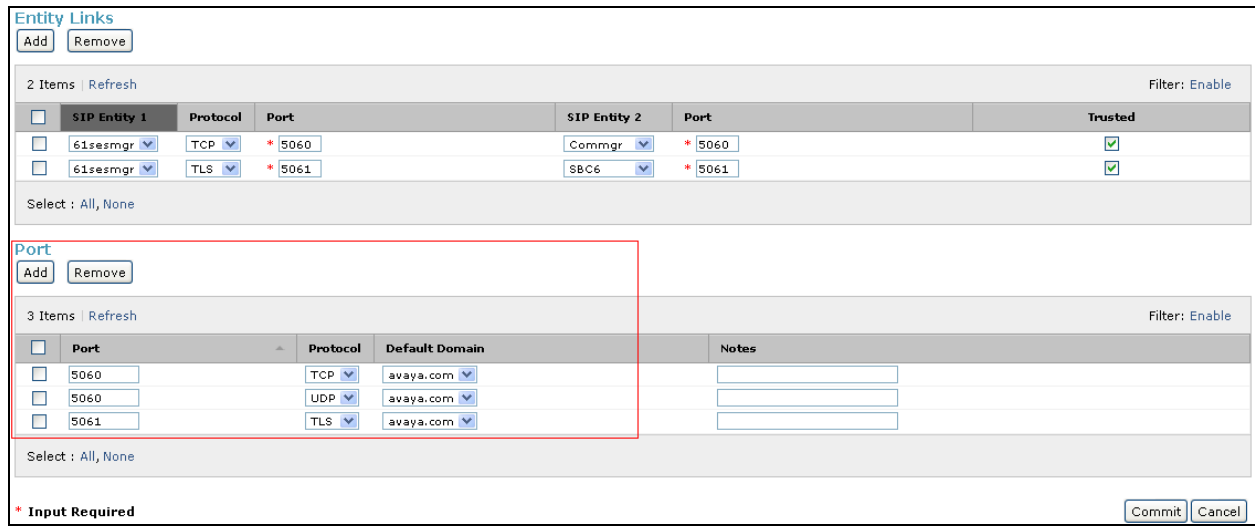

A Communication Manager SIP Entity must be added also with an appropriate **Name** and the **FQDN or IP Address** of the CLAN checked in **Section 5.9 Protocol** and **Port** details are added in the same way as the previous screen.

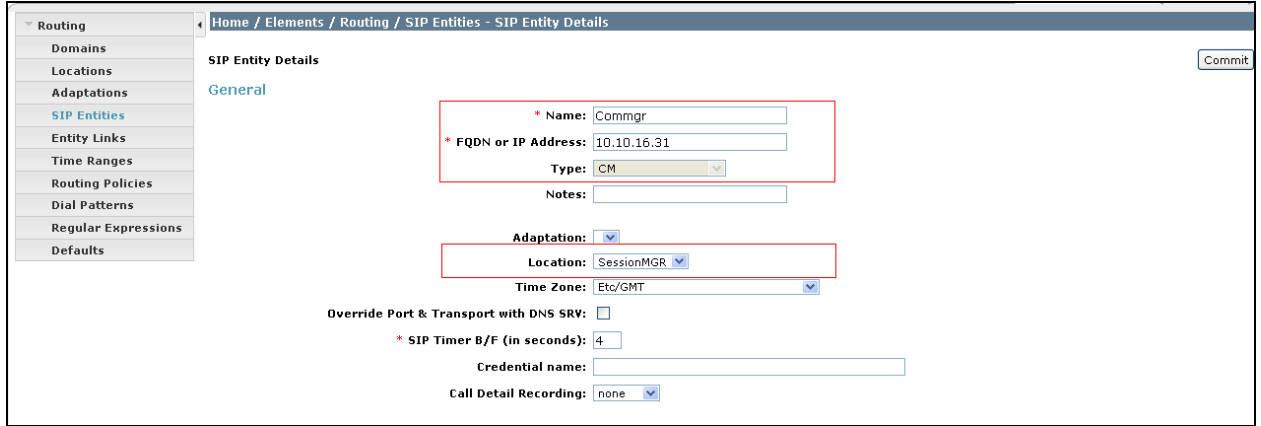

### **6.5. Add an Entity link**

From the **Routing** menu choose **Entity Links**, choose an appropriate **Name** and then choose the entities added in **section 6.4,** the **Protocol** used (TCP used in this example) and the **Port** the protocol communicates on. Click on the **Commit** button to save.

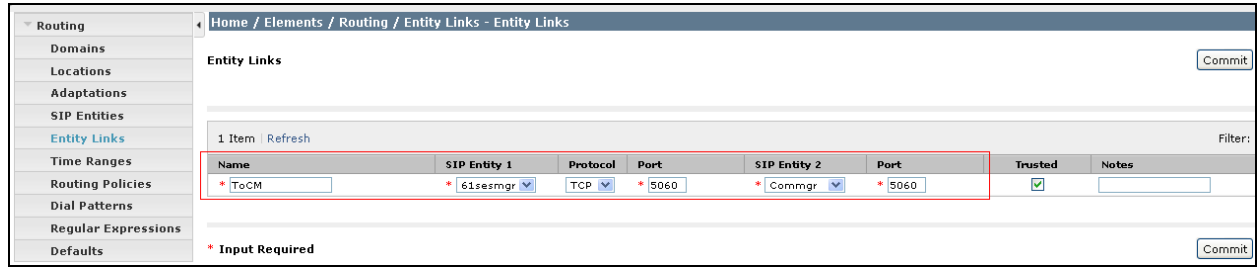

### **6.6. Add Avaya Aura® Communication Manager Managed Element**

From the **Elements** section of the main screen chose **Inventory** and then **Manage Elements**. Click the **New** (not shown) button and enter a valid **Name**, **Type** as **CM** and the SAT IP address in the **Node** field. Click on **Commit** to save.

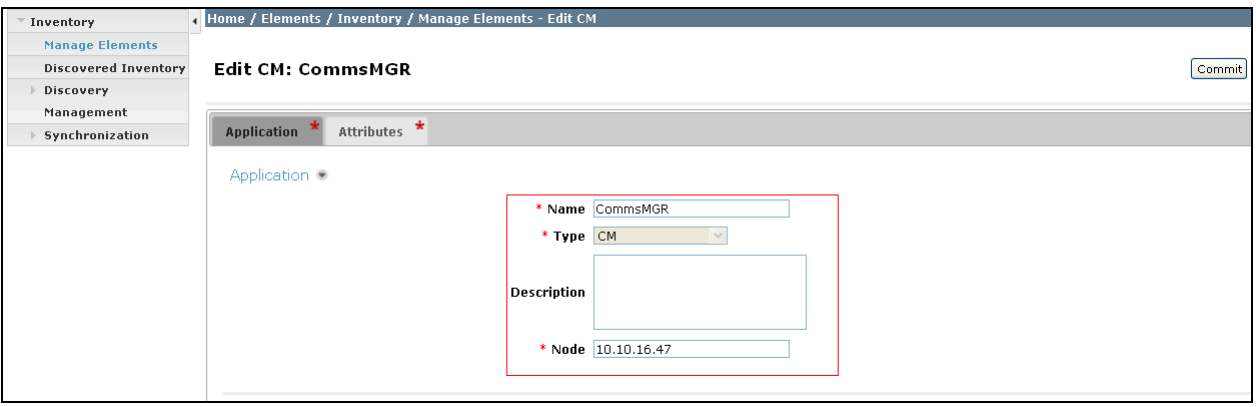

### **6.7. Add Routing Policy**

From the **Elements** section of the main screen chose **Routing** and then **Routing Policies**. Click on the **New** button and add a **Name** for the policy. Select the Communication Manager entity as a Destination under **SIP Entity as Destination**.

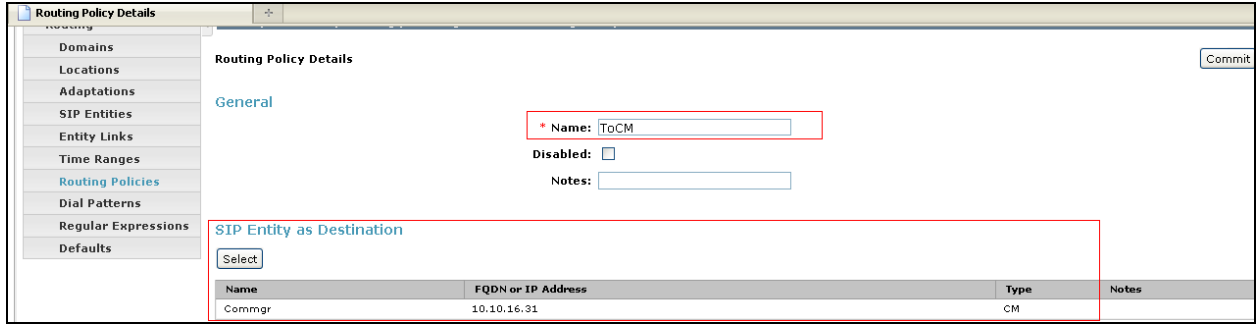

Add the **Dial Patterns** for non SIP stations and PSTN routing. A **Pattern** to be dialed and **Min**, **Max** digits are entered. Click on the **Commit** button to save.

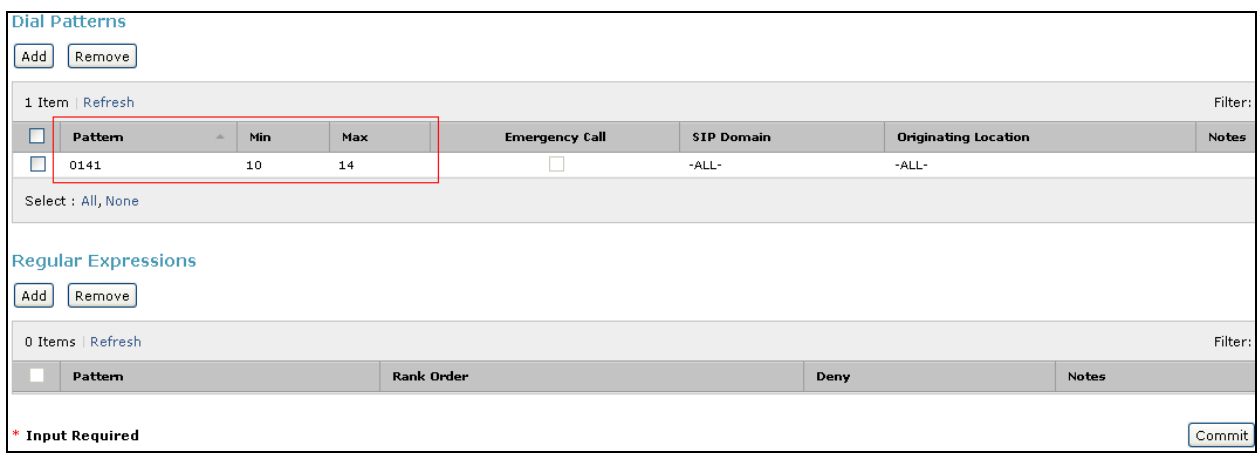

### **6.8. Add Application and Application Sequence**

Select **Session Manager** from the **Elements** section of the main screen and choose **Application Configuration**  $\rightarrow$  **Application.** Click on the **New** button (not shown) and enter an appropriate **Name**, Select the CM **SIP Entity** added in **Section 6.4** and the Communication Manager Managed Element added in **Section 6.6** as **CM System for SIP Entity**. Click on the **Commit** button to save.

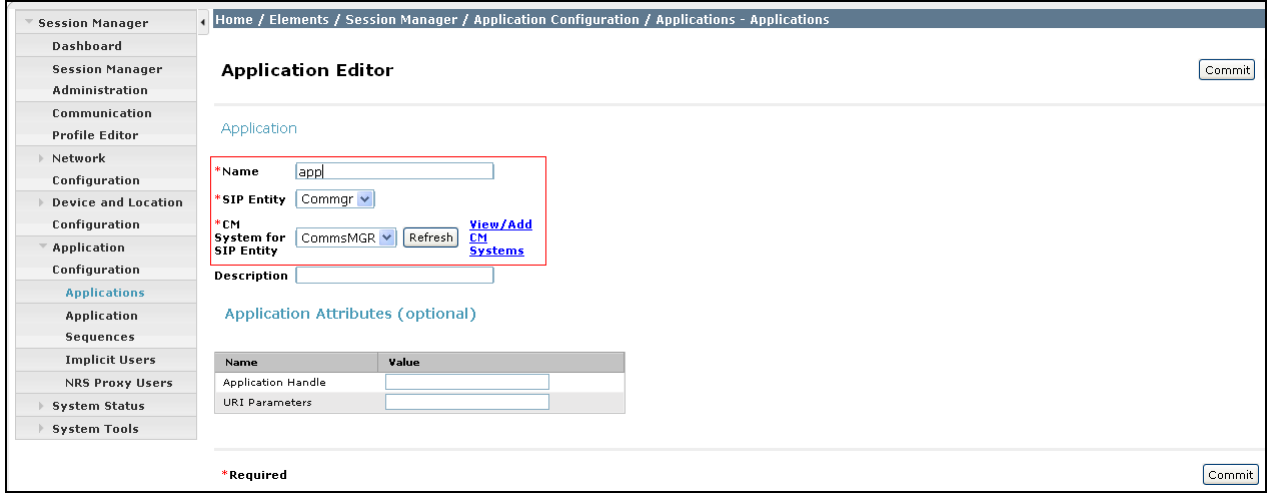

Next, choose **Application Sequences** and click the **New** button (not shown). Add a **Name** and select the Application added above to interact with the Communication Manager Entity.

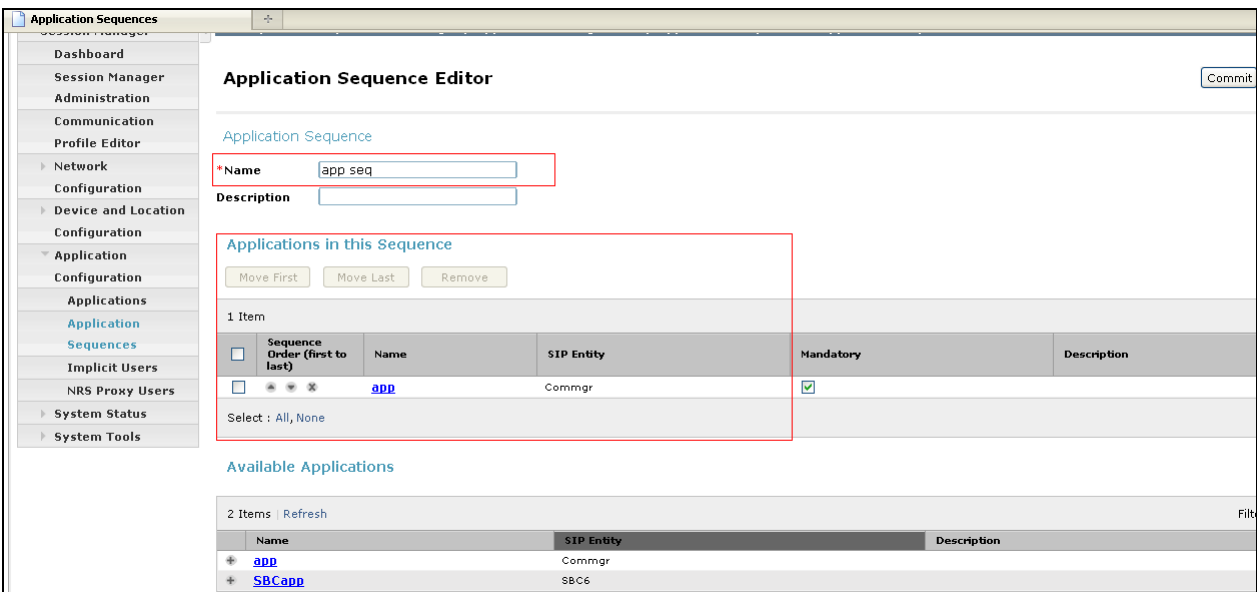

### **6.9. Add User**

From the **User** section of the **Main Screen** choose **User Management** and then choose **Manage Users** from the menu. Click **New** to add a user.

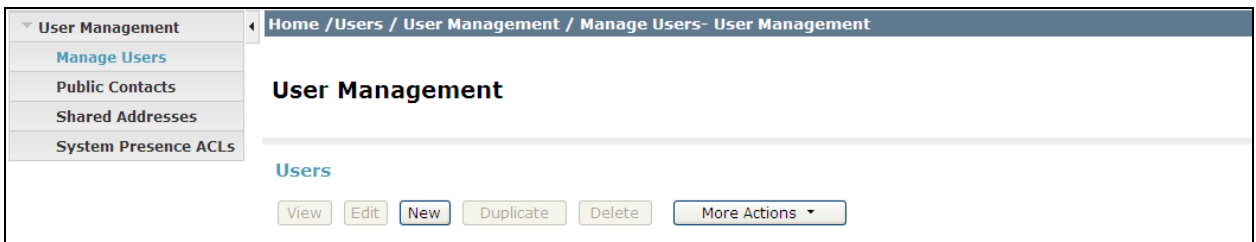

Under the **Identity** tab fill in the required information. The **Login Name** field contains the fully qualified name in the form  $\langle \text{user}\rangle(\partial \langle \text{sign domain}\rangle)$ . The **Password** in this section is purely for user log in and is not the passcode used to log in the phone.

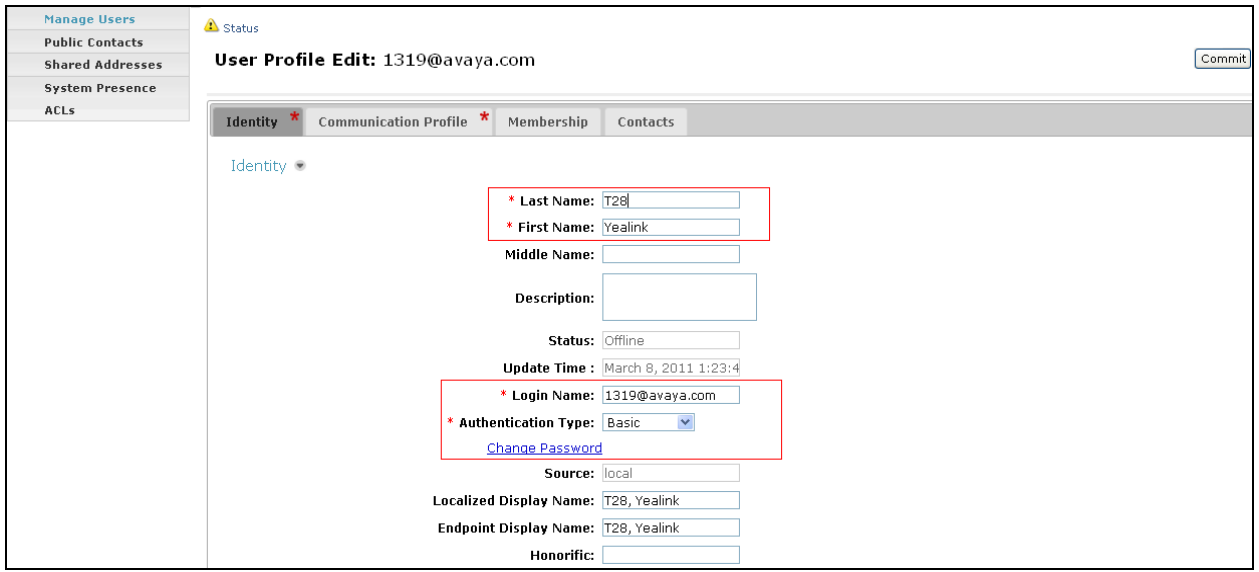

Under the **Communication Profile** tab enter the **Communication Profile Password** as the passcode used to log in the handset.

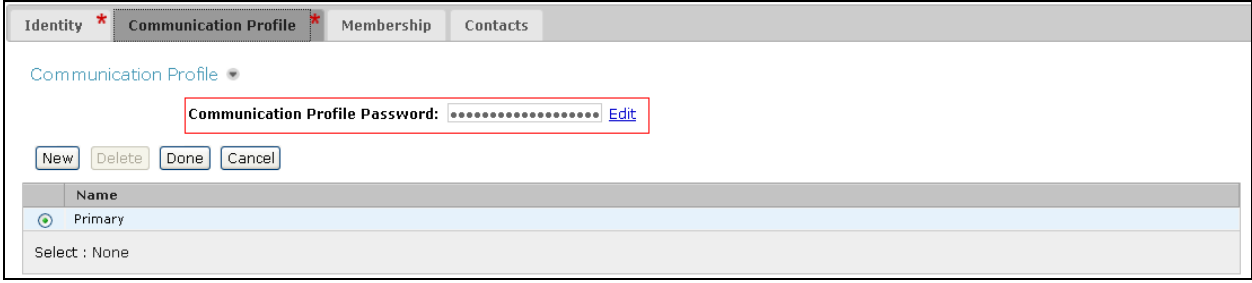

Still on the **Communication Profile** tab move down to **Communication Address** and click on the **New** button. Enter the **Type** as **Avaya SIP** and the **Fully Qualified Address** the same as on the Identity tab.

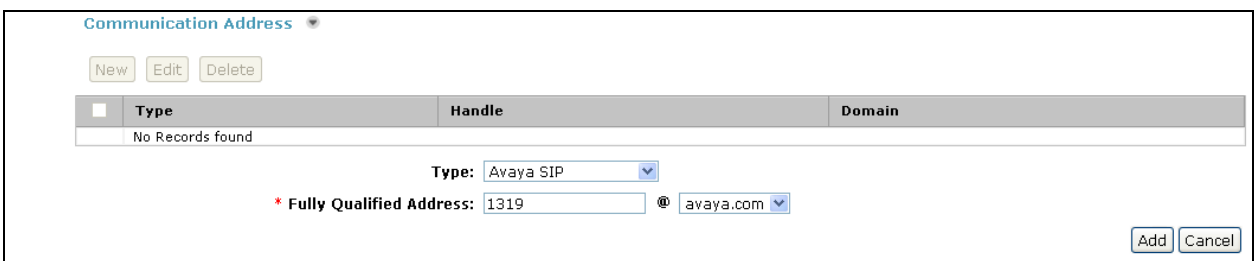

Move down and select **Session Manager Profile.** Fill in the details with the **Primary Session Manager** as the SIP entity added in **Section 6.4.** Fill in the **Application Sequences** as the Application Sequence added in **Section 6.8**. Fill in the **Home Location** as the Location added in **Section 6.3**

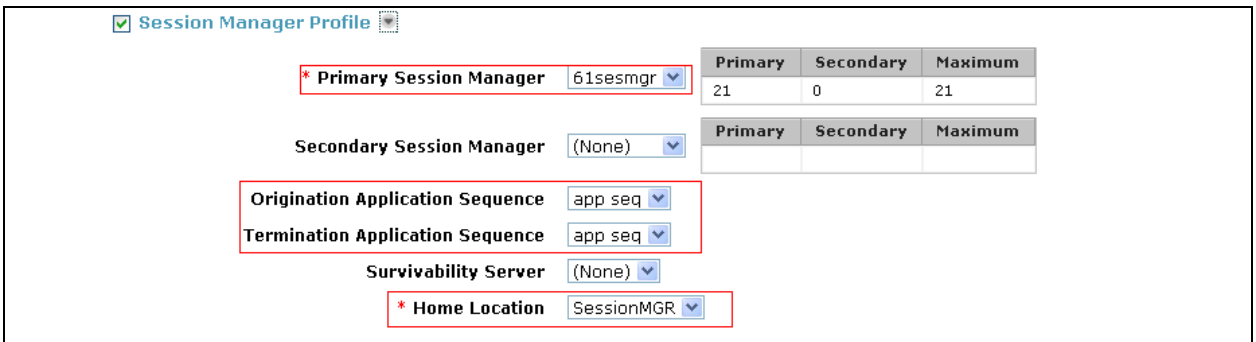

Move down and select **Endpoint Profile**. Fill in the **System** as the Communication Manager Managed Element added in **Section 6.6**. Add the **Extension** and **Port** as required and tick the **Delete Endpoint on Unassign of Endpont from User or on Delete User**.

**Note: Endpoint editor** can be used to administer features and buttons but this was not required in this instance.

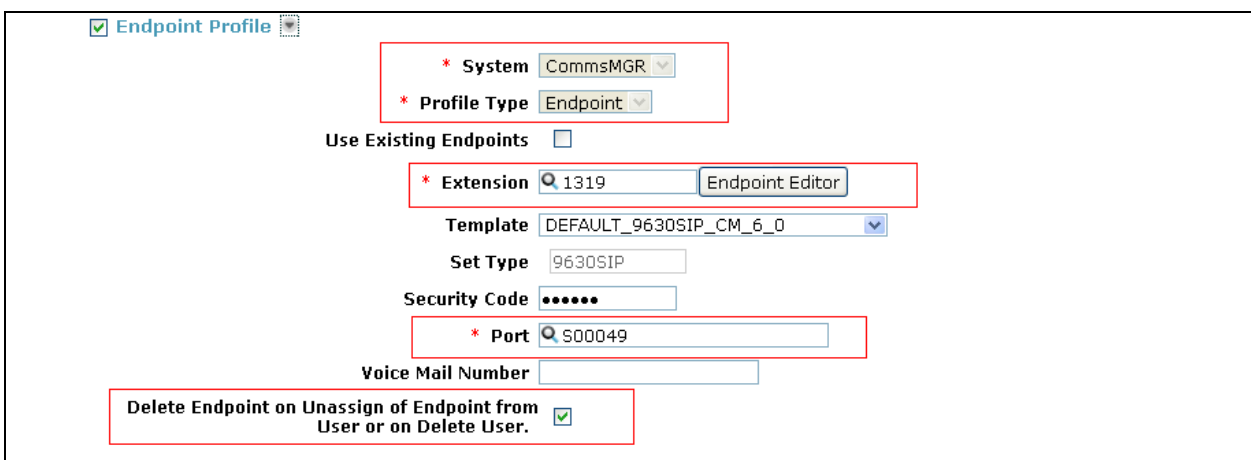

Solution & Interoperability Test Lab Application Notes ©2011 Avaya Inc. All Rights Reserved.

23 of 30 T28SIP\_ASM61

# **7. Configure Yealink T-28 Handset**

This section covers the administration of the Yealink T-28 Handset device. The Yealink T-28 is configured via an Internet browser using the integral web interface. To access the web interface the IP Address of the device is entered into the browser command line. The Yealink T-28 by default is set to obtain an IP Address by DHCP.

### **7.1. Determining device IP Address**

Press OK button on the keypad of the phone to enter the status page and find out the IP address of IP phone. Enter it (for example http://10.10.16.63) into the address bar of web browser. The default administrator's login name and password are **admin/admin**.

### **7.2. Configuring via the Web Browser**

Enter the Yealink T-28 IP Address (for example http://10.10.16.63) into the address bar of web browser. The default login name and password are both **admin**.

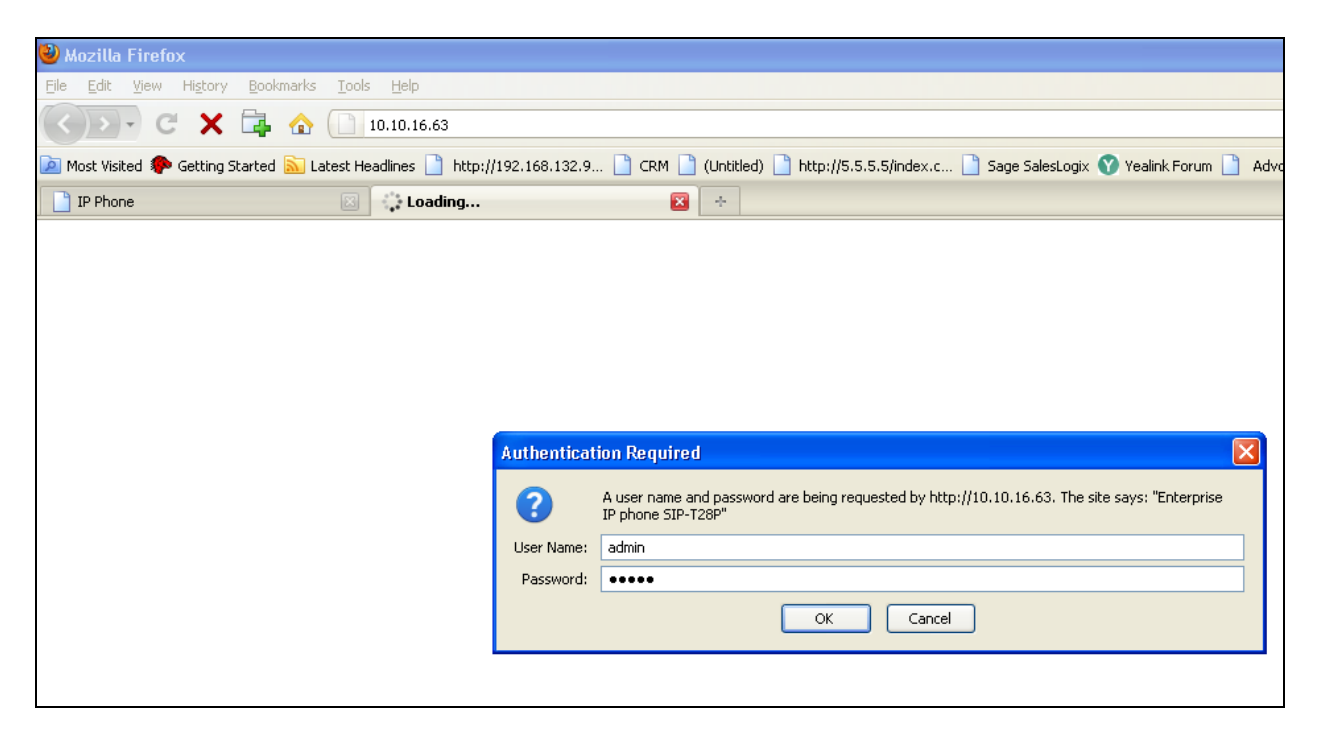

#### **7.3. Status Screen**

After log in credentials are successfully entered the **Status** Screen is displayed.

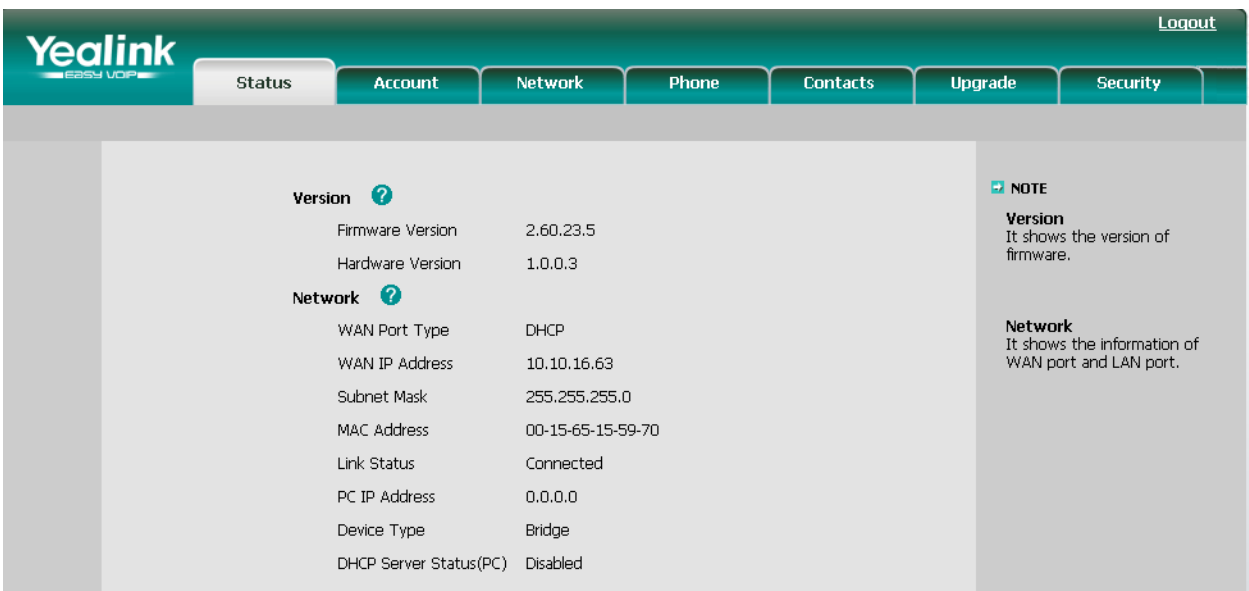

### **7.4. Account Configuration**

Click on the tab labeled **Account**

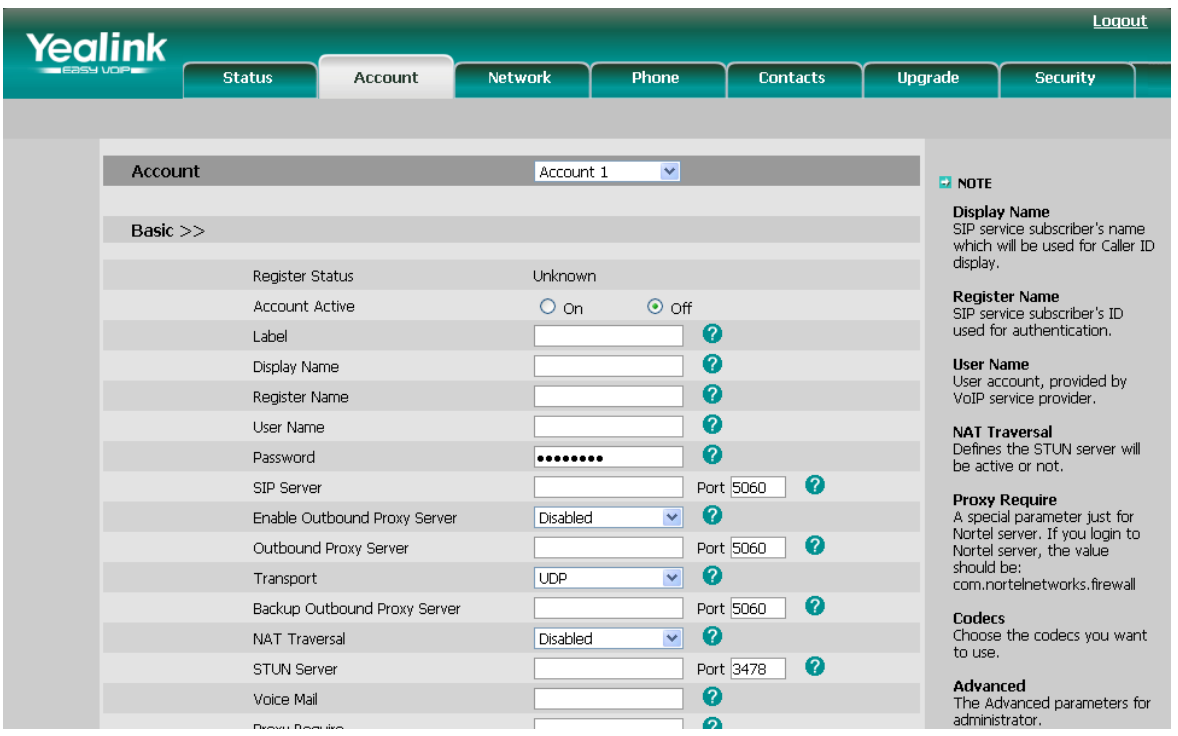

Solution & Interoperability Test Lab Application Notes ©2011 Avaya Inc. All Rights Reserved.

#### **7.4.1. Enter the Account details**

Enter the account details as highlighted in blue in the image below to match the settings in the Session Manager added in **Section 6.9**. Press the **Confirm** button (not shown) at the bottom of the page to save the changes and if the details have been entered correctly the **Register Status** will be **Registered** as highlighted in Red in the image below.

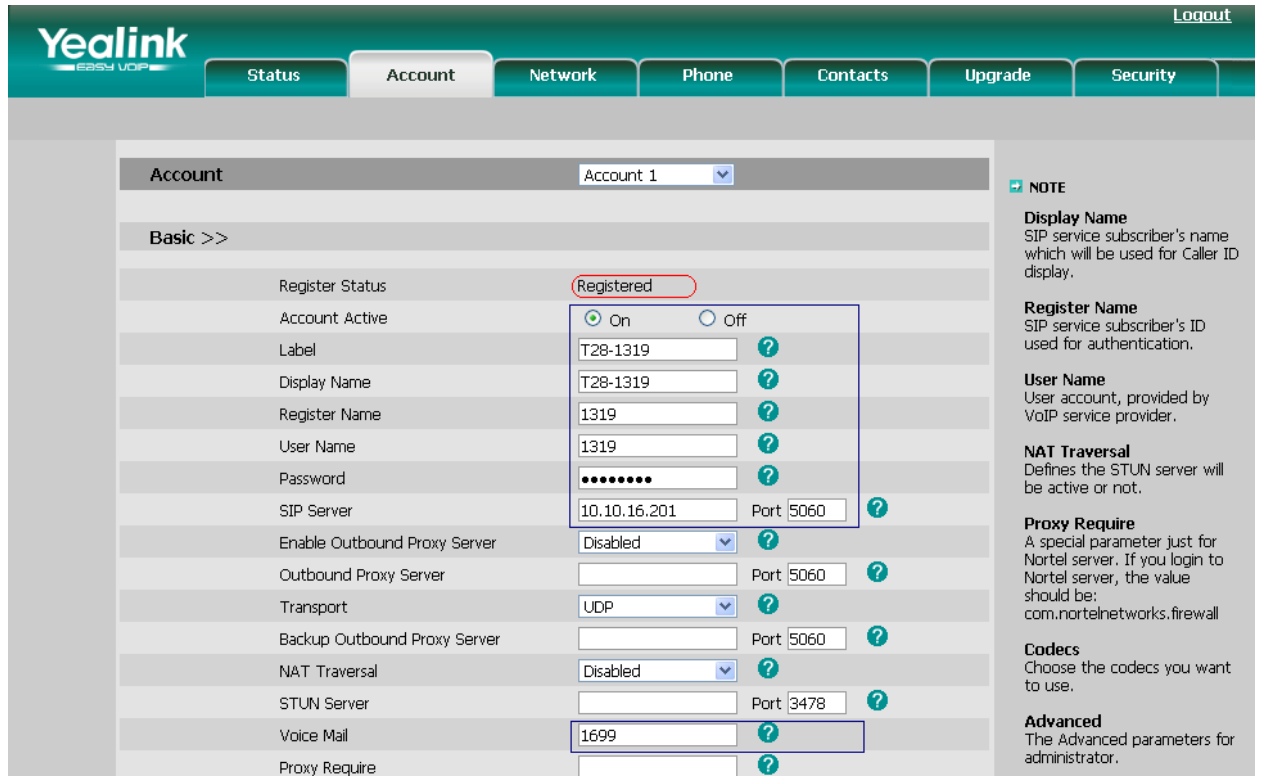

Click the **Advanced** option under the **Account** tab and enter the voicemail message waiting settings as highlighted in blue in the image below. If Voicemail is to be used as part of the Yealink T-28 setup the setting: **SubscribeMWIToVM** must be set to **Disabled** to enable the device to register to the voicemail system as the Account Number.

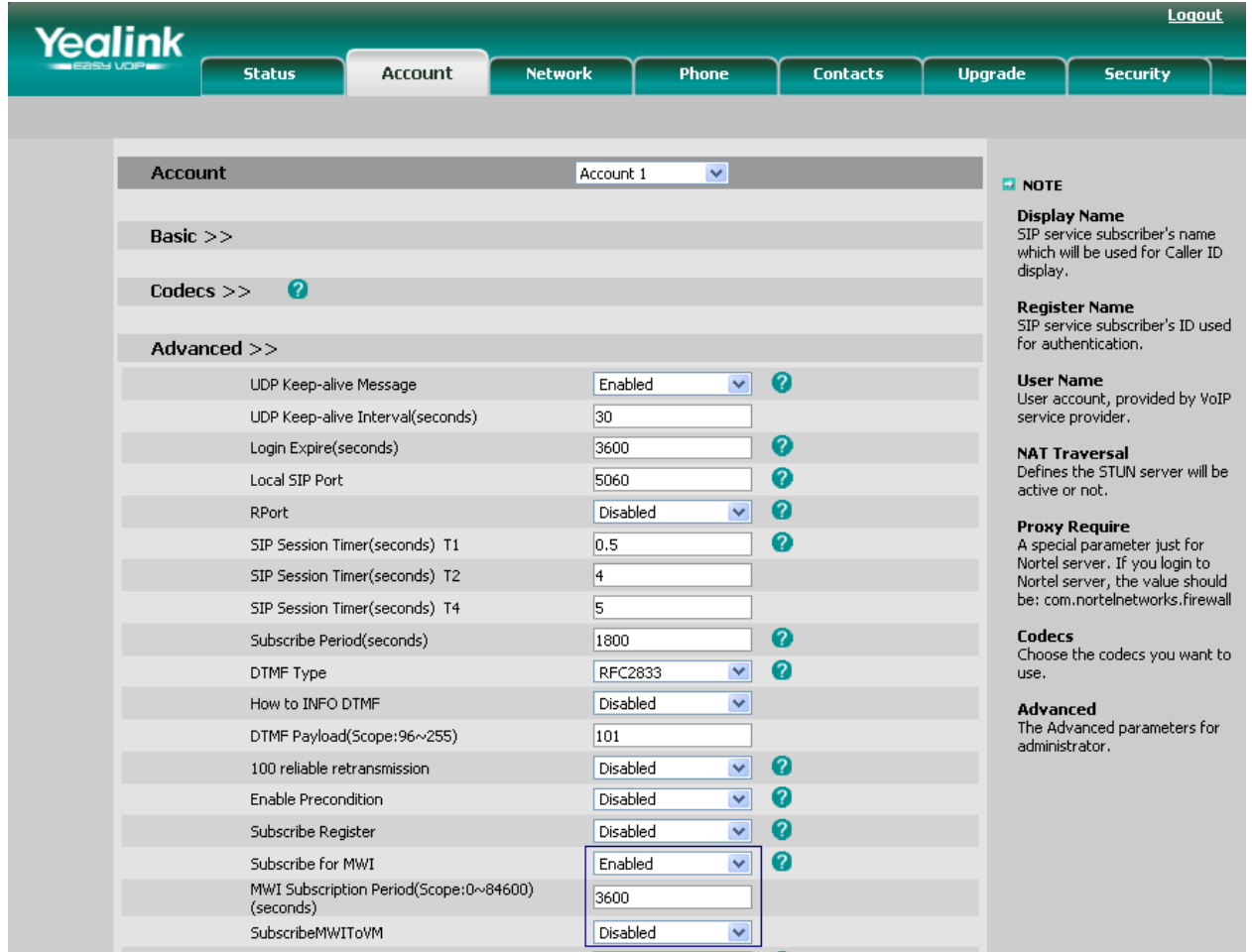

### **8. Verification Steps**

All features were tested using the sample configuration. The following steps can be used to verify and/or troubleshoot installations in the field. Verify that the T-28 handset has successfully registered with Session Manager, from the main screen select **Session Manager** from the **Elements** section and choose **System Status**  $\rightarrow$  User **Registrations** this will display a list of registered user's on Session Manager as shown below. The **Address** and **IP Address** fields are populated when the handset has successfully registered.

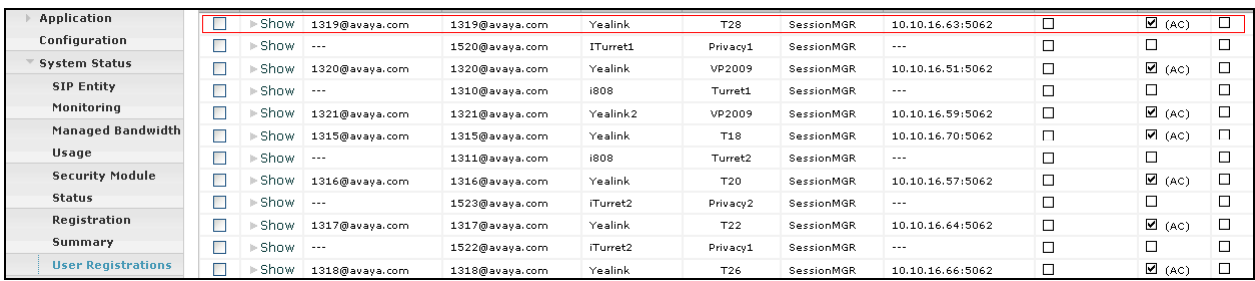

The picture below shows that the T-28 Handset is registered with Session Manager. The handset name is shown on the display. When the handset fails to register the display shows **No Service**.

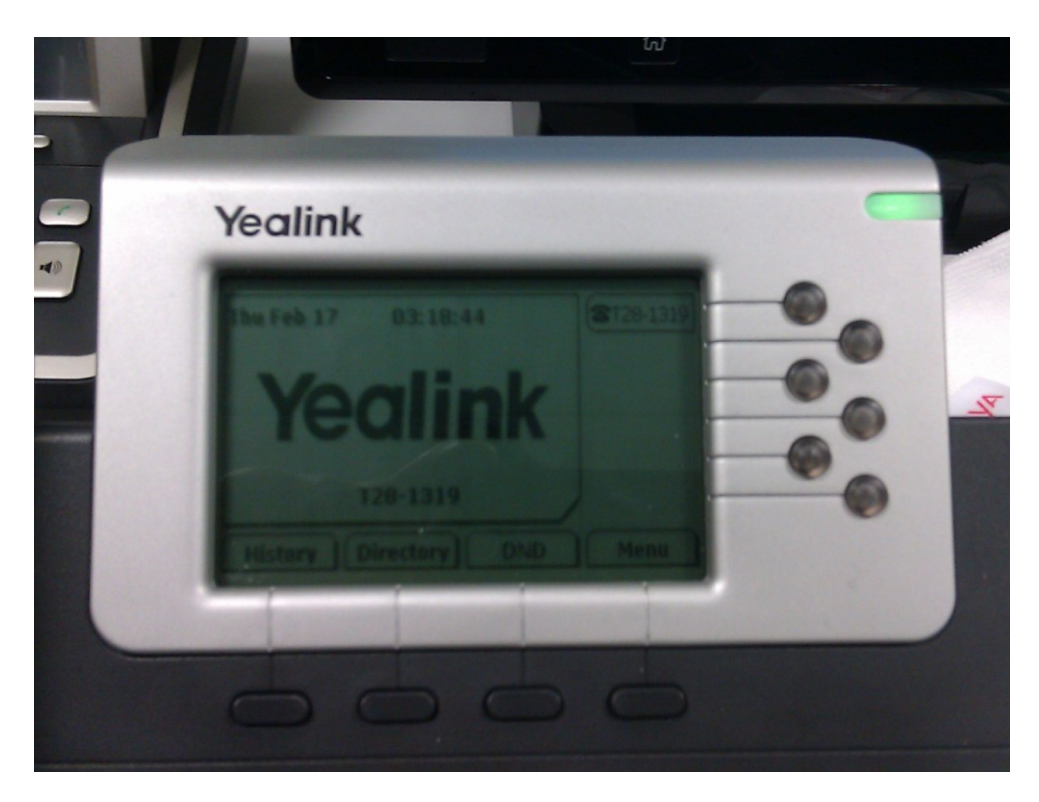

## **9. Conclusion**

These Application Notes have described the administration steps required to use Yealink T-28 handsets with Avaya Aura® Communicat*i*on Manager and Avaya Aura® Session Manager. Both basic and extended feature sets were covered in the interoperability testing.

# **10. Additional References**

This section references the Avaya documentation relevant to these Application Notes. The following Avaya product documentation is available at [http://support.avaya.com.](http://support.avaya.com/)

[1] *Administering Avaya Aura® Communication Manager, 9th august 2010, Document Number 03-300509*.

[2] *Avaya Extension to Cellular User Guide Avaya Aura® Communication Manager, Nov 2009*

[3] *SIP Support in Avaya Aura® Communication Manager Running on the Avaya S8xxx Servers, May 2009, Issue 9, Document Number 555-245-206.*

[4] *Installing and configuring Avaya Aura® Session Manager, 5th January 2011, Document Number 03-603473.*

[5] *Session Initiation Protocol Service Examples draft-ietf-sipping-service-examples-15*, Internet-Draft, 11<sup>th</sup> July 2008, available at [http://tools.ietf.org/html/draft-ietf-sipping-service](http://tools.ietf.org/html/draft-ietf-sipping-service-examples-15)[examples-15](http://tools.ietf.org/html/draft-ietf-sipping-service-examples-15)

#### **©2011 Avaya Inc. All Rights Reserved.**

Avaya and the Avaya Logo are trademarks of Avaya Inc. All trademarks identified by ® and ™ are registered trademarks or trademarks, respectively, of Avaya Inc. All other trademarks are the property of their respective owners. The information provided in these Application Notes is subject to change without notice. The configurations, technical data, and recommendations provided in these Application Notes are believed to be accurate and dependable, but are presented without express or implied warranty. Users are responsible for their application of any products specified in these Application Notes.

Please e-mail any questions or comments pertaining to these Application Notes along with the full title name and filename, located in the lower right corner, directly to the Avaya DevConnect Program at [devconnect@avaya.com.](mailto:devconnect@avaya.com)